Getting Started User Guide Oracle Banking Corporate Lending Process Management Release 14.5.3.0.0

Part No. F50902-01

November 2021

ORACLE<sup>®</sup>

Getting Started User Guide November 2021

Oracle Financial Services Software Limited

Oracle Park

Off Western Express Highway Goregaon (East)

Mumbai, Maharashtra 400 063 India

Worldwide Inquiries: Phone: +91 22 6718 3000

Fax:+91 22 6718 3001 [www.oracle.com/financialservices/](http://www.oracle.com/financialservices/)

Copyright © 2018, 2021, Oracle and/or its affiliates. All rights reserved.

Oracle and Java are registered trademarks of Oracle and/or its affiliates. Other names may be trademarks of their respective owners.

U.S. GOVERNMENT END USERS: Oracle programs, including any operating system, integrated software, any programs installed on the hardware, and/or documentation, delivered to U.S. Government end users are "commercial computer software" pursuant to the applicable Federal Acquisition Regulation and agency-specific supplemental regulations. As such, use, duplication, disclosure, modification, and adaptation of the programs, including any operating system, integrated software, any programs installed on the hardware, and/or documentation, shall be subject to license terms and license restrictions applicable to the programs. No other rights are granted to the U.S. Government.

This software or hardware is developed for general use in a variety of informationmanagement applications. It is not developed or intended for use in any inherently dangerous applications, including applications that may create a risk of personal injury. If you use this software or hardware in dangerous applications, then you shall be responsible to take all appropriate failsafe, backup, redundancy, and other measures to ensure its safe use. Oracle Corporation and its affiliates disclaim any liability for any damages caused by use of this software or hardware in dangerousapplications.

This software and related documentation are provided under a license agreement containing restrictions on use and disclosure and are protected by intellectual property laws. Except as expressly permitted in your license agreement or allowed by law, you may not use, copy, reproduce, translate, broadcast,modify, license, transmit, distribute, exhibit, perform, publish or display any part, in any form, or by any means. Reverse engineering, disassembly, or decompilation of this software, unless required by law for interoperability, is prohibited.

The information contained herein is subject to change without notice and is not warranted to be error-free. If you find any errors, please report them to us in writing.

This software or hardware and documentation may provide access to or information on content, products and services from third parties. Oracle Corporation and its affiliates are not responsible for and expressly disclaim all warranties of any kind with respect to third-party content, products, and services. Oracle Corporation and its affiliates will not be responsible for any loss, costs, or damages incurred due to your access to or use of third-party content, products, or services.

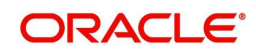

# **Table of Contents**

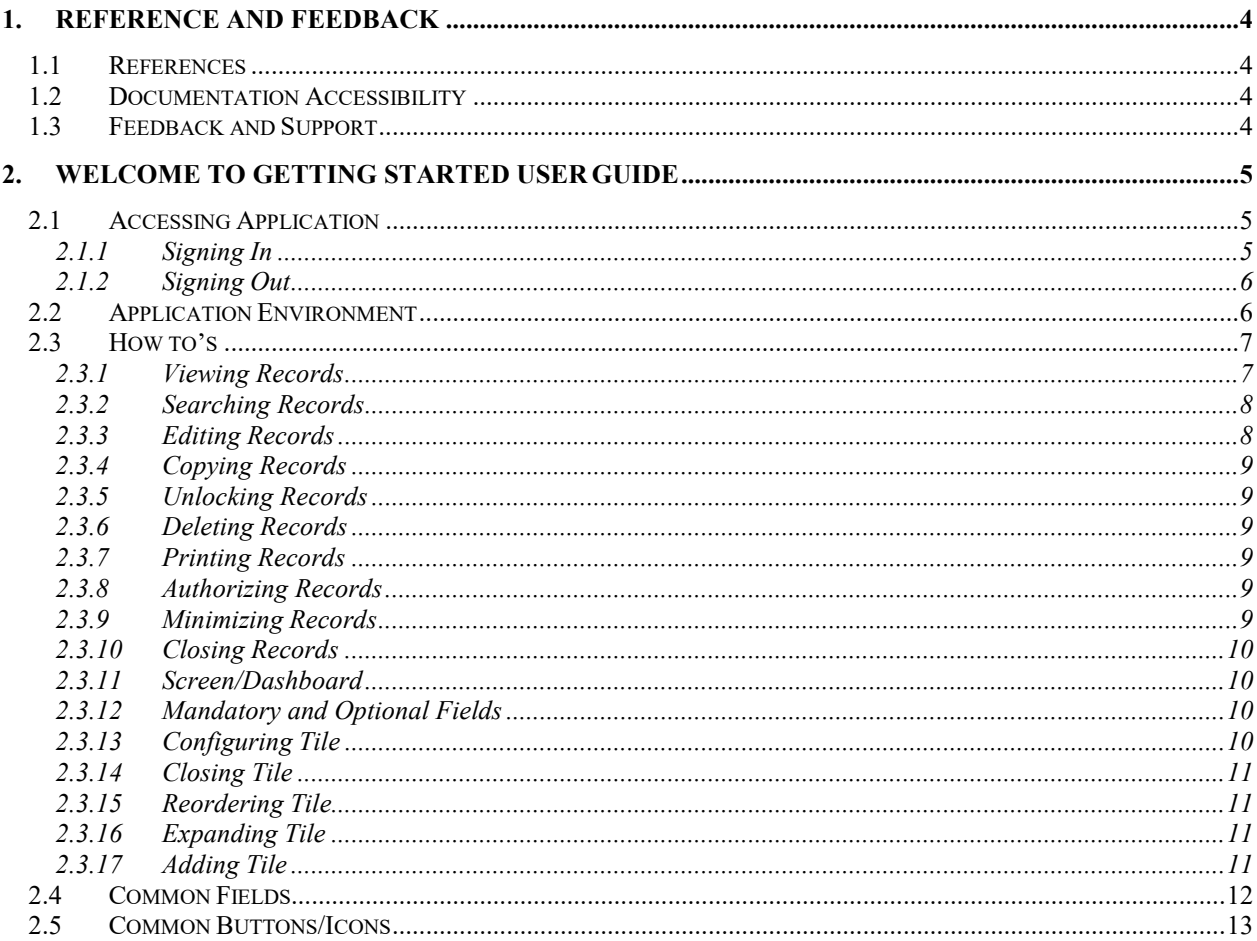

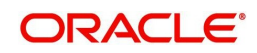

# **1. Reference and Feedback**

### <span id="page-3-1"></span><span id="page-3-0"></span>**1.1 References**

For more information on any related features, you can refer to the following documents:

- Security Management System User Guide
- Common Core User Guide

## <span id="page-3-2"></span>**1.2 Documentation Accessibility**

For information about Oracle's commitment to accessibility, visit the Oracle Accessibility Program website at<https://www.oracle.com/corporate/accessibility/>

### <span id="page-3-3"></span>**1.3 Feedback and Support**

Oracle welcomes customers' comments and suggestions on the quality and usefulness of the document. Your feedback is important to us. If you have a query that is not covered in this user guide or if you still need assistance, please contact documentation team.

## **2. Welcome to Getting Started User Guide**

<span id="page-4-0"></span>The Procedure User Guide helps you get started with Oracle Banking applications. This user guide explains the basic design of Oracle and the common operations that you can follow while using it. This user guide should be used as a supplement and must be read in conjunction with Common Core, Security Management System and other application user guides.

### <span id="page-4-1"></span>**2.1 Accessing Application**

You can access any application using the link provided by the administrator.

This section contains the following topics

- [Signing](#page-4-2) In
- [Signing Out](#page-5-0)

#### <span id="page-4-2"></span>**2.1.1 Signing In**

1. Enter the URL in the browser address and press **Enter**. The application page appears.

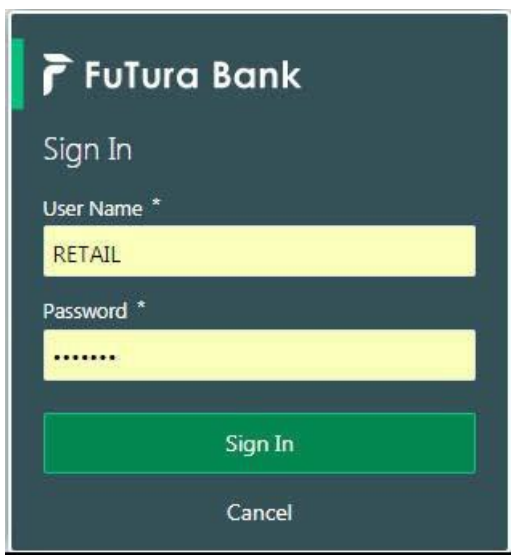

2. Provide the required information:

- User Name: Enter the User Name provided by the administrator
- Password: Enter the Password provided by the administrator
- 3. Click **Sign In** to log into the application.

### <span id="page-5-0"></span>**2.1.2 Signing Out**

1. In the selected application > toolbar, click the user name logged into the application. The **User Profile** fly-out menu appears.

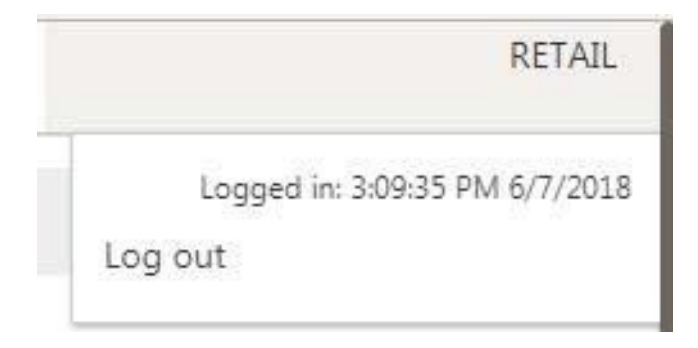

2. Click **Log Out** to sign out of the application

## <span id="page-5-1"></span>**2.2 Application Environment**

On successful login, the selected application appears depending on the user privileges. A sample illustration of the home page:

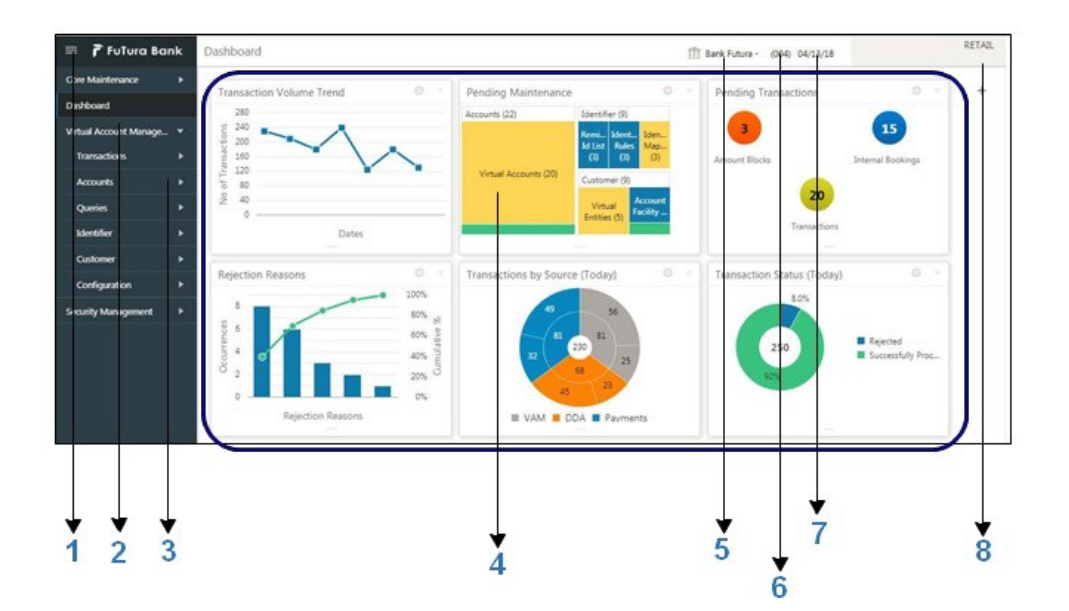

1. **Hamburger Menu**: Use to expand/collapse the menu.

2. **Menu**: Use to navigate/open the screens associated with the application.

3. **Sub-Menu**: Click the menu to view the sub-menu associated with the menu. These are screens associated with the menu.

- 4. **Display Grid**: Displays the screens/dashboards selected using the menu.
- 5. **Bank Name**: Displays the name of the bank.

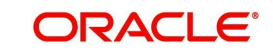

6. **Branch Code**: Displays the branch associated with the bank. Click to select the branches associated with the logged in user.

7. **Date**: Displays the date on which the branch's EOD was last performed.

8. **User Profile**: User profile related options and actions are available.

### <span id="page-6-0"></span>**2.3 How to's**

As a new user you might require to perform a set of tasks that are similar in all the screens such as to view, edit, delete existing records and more. These tasks explain how to begin working with your record:

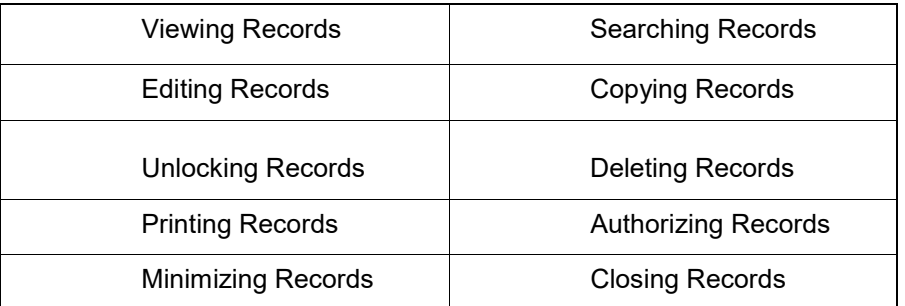

When you are working with records, it is important to remember that the types of records you can create, view, edit, delete, and so on are determined by administrator settings, such as a user profile or permission set. Work with your administrator to ensure you have access to the records and data you need.

Now that you have learned how to work with your records, you might want to explore more advanced features.

#### <span id="page-6-1"></span>**2.3.1 Viewing Records**

You can view the summary of all the configured records in the selected summary screen. This helps you to find the required record faster. A few different ways to view the records are described.

#### **Tile View**

The default summary view of the records are tile view. You can view the records that appear in a tile format.

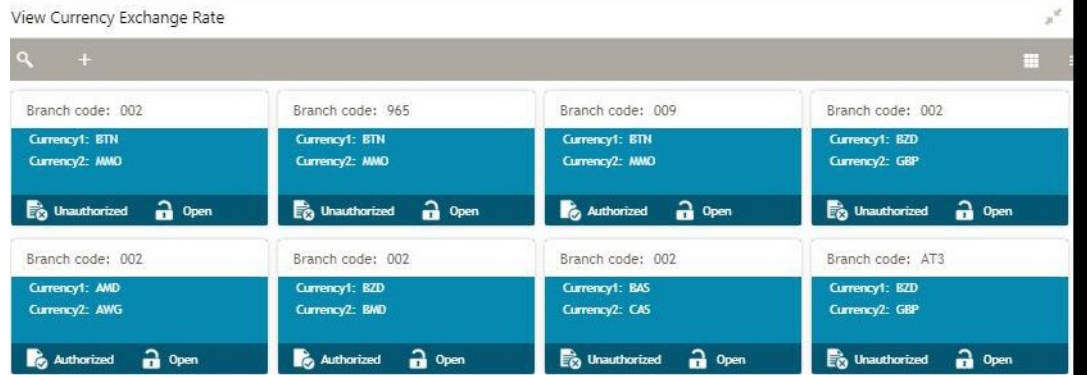

#### **List View**

Click **List View**, you can view the records that appear in a list view

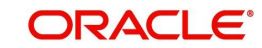

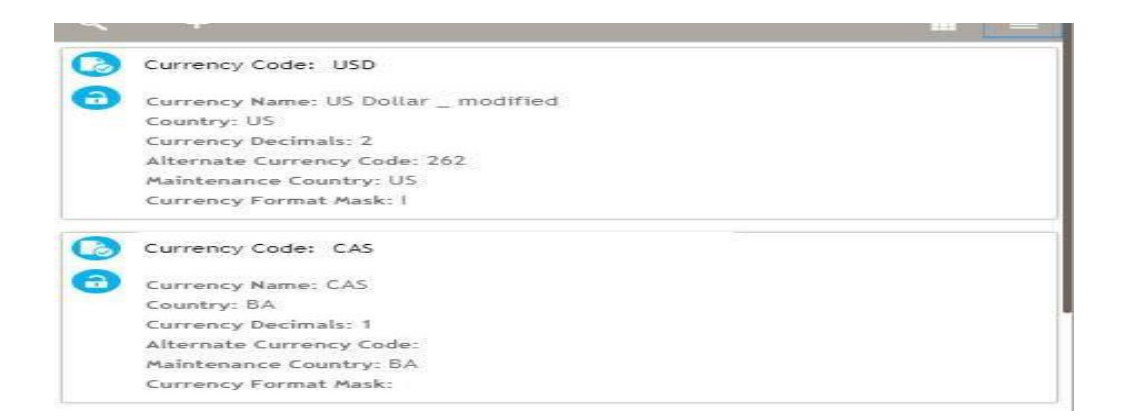

#### **Flip View**

Click **Flip View** on the record, you can view the records that appear in a flip view.

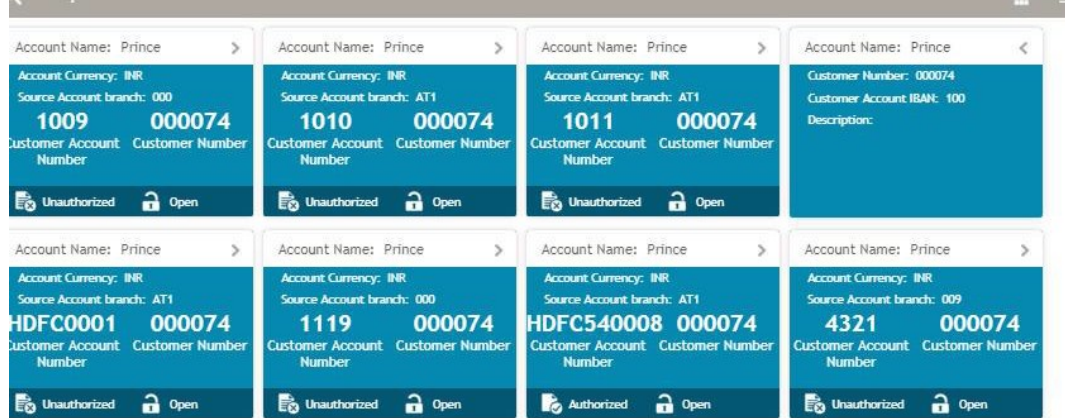

#### <span id="page-7-0"></span>**2.3.2 Searching Records**

1. In the selected screen, click **Search**, the fields associated with the selected screen appear in a dropdown menu.

- 2. Provide the required details associated with the selected screen.
- 3. Click **Search** to view the requested record.

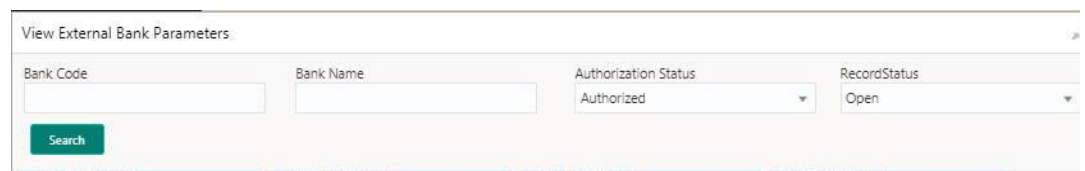

#### <span id="page-7-1"></span>**2.3.3 Editing Records**

Ensure you have the privileges and know the guidelines to modify the records.

1. In a selected screen, click a record and make the required changes to the record.

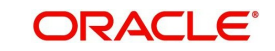

2. Click **Save** to save the modified record.

#### <span id="page-8-0"></span>**2.3.4 Copying Records**

1. In a selected screen, click a record.

2. Click **Copy** to copy the selected record details and make the required changes to the record such as name.

3. Click **Save** to save the modified record.

#### <span id="page-8-1"></span>**2.3.5 Unlocking Records**

1. In a selected screen, click a record.

2. Click **Unlock** to unlock the selected record details and make the required changes to the record such as name.

3. Click **Save** to save the modified record.

#### <span id="page-8-2"></span>**2.3.6 Deleting Records**

Ensure you have the privileges and know the guidelines to delete the records.

In a selected virtual page, select a record and click **Delete** to remove the record.

#### <span id="page-8-3"></span>**2.3.7 Printing Records**

1. In a selected screen, click a record.

2. Click **Print** to view the record in a print format and print the records.

#### <span id="page-8-4"></span>**2.3.8 Authorizing Records**

1. In the selected screen, click a record.

2. Click **Authorize**, the records associated with the selected screen that must be authorized appears.

3. Select the required record that must be authorized.

4. Click **Approve** to authorize the record.

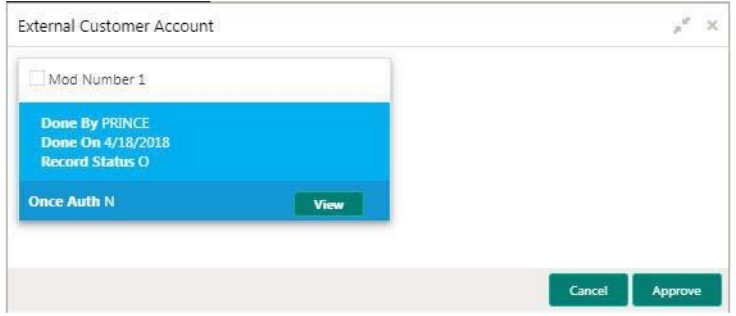

#### <span id="page-8-5"></span>**2.3.9 Minimizing Records**

In the selected screen, click **Collapse** to minimize the screen. The minimized screen appears at the bottom of the page.

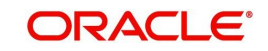

#### <span id="page-9-0"></span>**2.3.10 Closing Records**

In the selected screen, click **Remove** to close the screen. If you are in the middle of creating/ modifying the records in a selected screen, an error/warning message appears prompting to save the changes.

#### <span id="page-9-1"></span>**2.3.11 Screen/Dashboard**

There are several actions that can be performed in a selected screen/dashboard.

#### <span id="page-9-2"></span>**2.3.12 Mandatory and Optional Fields**

There are mandatory and optional fields available for any screen. You can identify the mandatory field with (\*) symbol. The mandatory fields are also highlighted as an error if the user does not enter any value for it.

#### <span id="page-9-3"></span>**2.3.13 Configuring Tile**

1. Click **Configure Tile**, the **Configure Dashboard Tile** popup page appears.

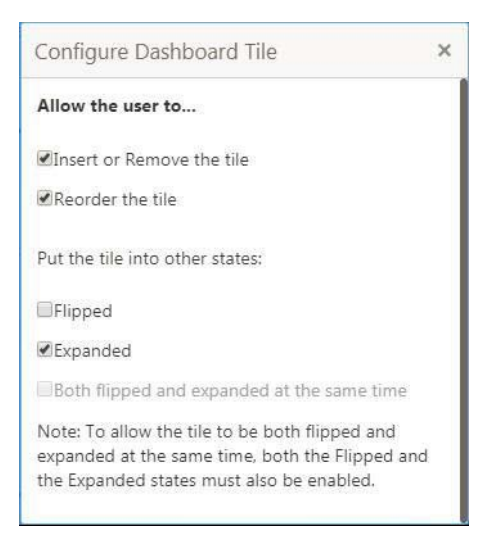

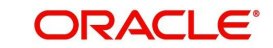

2. Select the required options:

Allow the user to...

- Insert or Remove the tile: If selected, you can remove the dashboard widget from the dashboard landing page.
- Reorder the tile: If selected, you can rearrange the dashboard widget in the dashboard landing page.
- Put the tile into other states:
- Flipped: If selected, you can flip the dashboard widget for more information.
- Expanded: If selected, you can expand the dashboard widget in the dashboard landing page.
- Both flipped and expanded at the same time: If selected, you can flip and expand the dashboard widget in the dashboard landing page.
- 3. Click **Close** to update the dashboard widget configuration.

#### <span id="page-10-0"></span>**2.3.14 Closing Tile**

Click **Remove** to remove the dashboard widget from the landing page. The removed widgets are available under the **Add Tiles** option.

#### <span id="page-10-1"></span>**2.3.15 Reordering Tile**

Select and drag the **Drag to Reorder** option to drop the dashboard widget at the desired place. The page is automatically refreshed and displays the updated order.

#### <span id="page-10-2"></span>**2.3.16 Expanding Tile**

Click **Expand Tile** to view all the information of the dashboard widget. The expanded widget appears on a complete row to view more information.

#### <span id="page-10-3"></span>**2.3.17 Adding Tile**

1. Click **Add Tiles** toDashboard toadd more dashboard widget to the dashboard landing page. The C**lick on Tiles to Add Dashboard** popup screen appears.

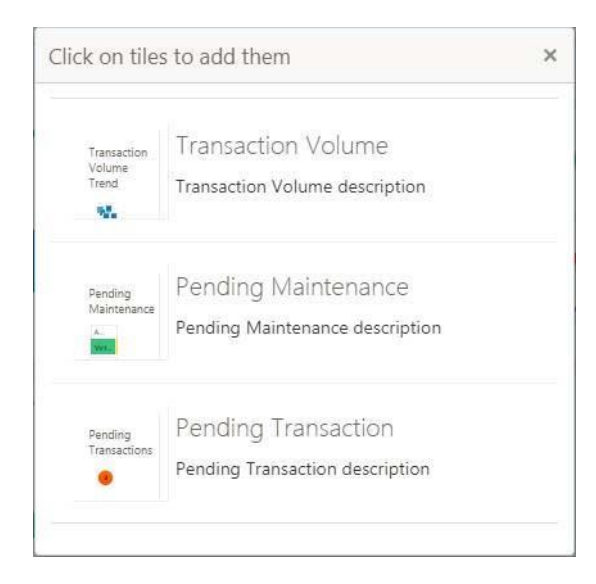

2. Click on the dashboard you want to add to the dashboard landing page. The page is automatically refreshed and displays the added dashboard widget.

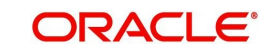

## <span id="page-11-0"></span>**2.4 Common Fields**

Provides information about all the common fields available in the application.

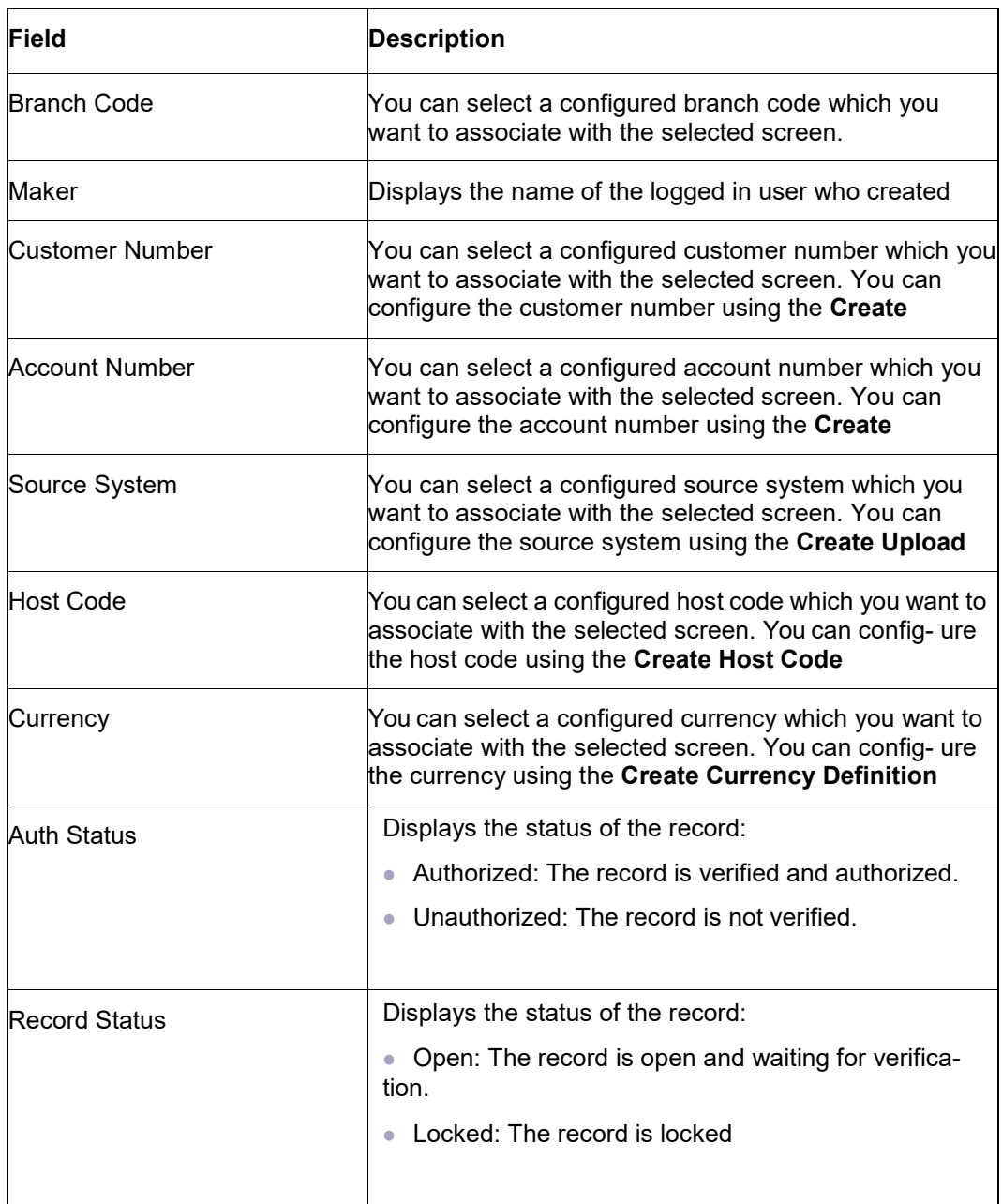

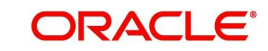

## <span id="page-12-0"></span>**2.5 Common Buttons/Icons**

Provides information about all the common buttons/icons used in the application.

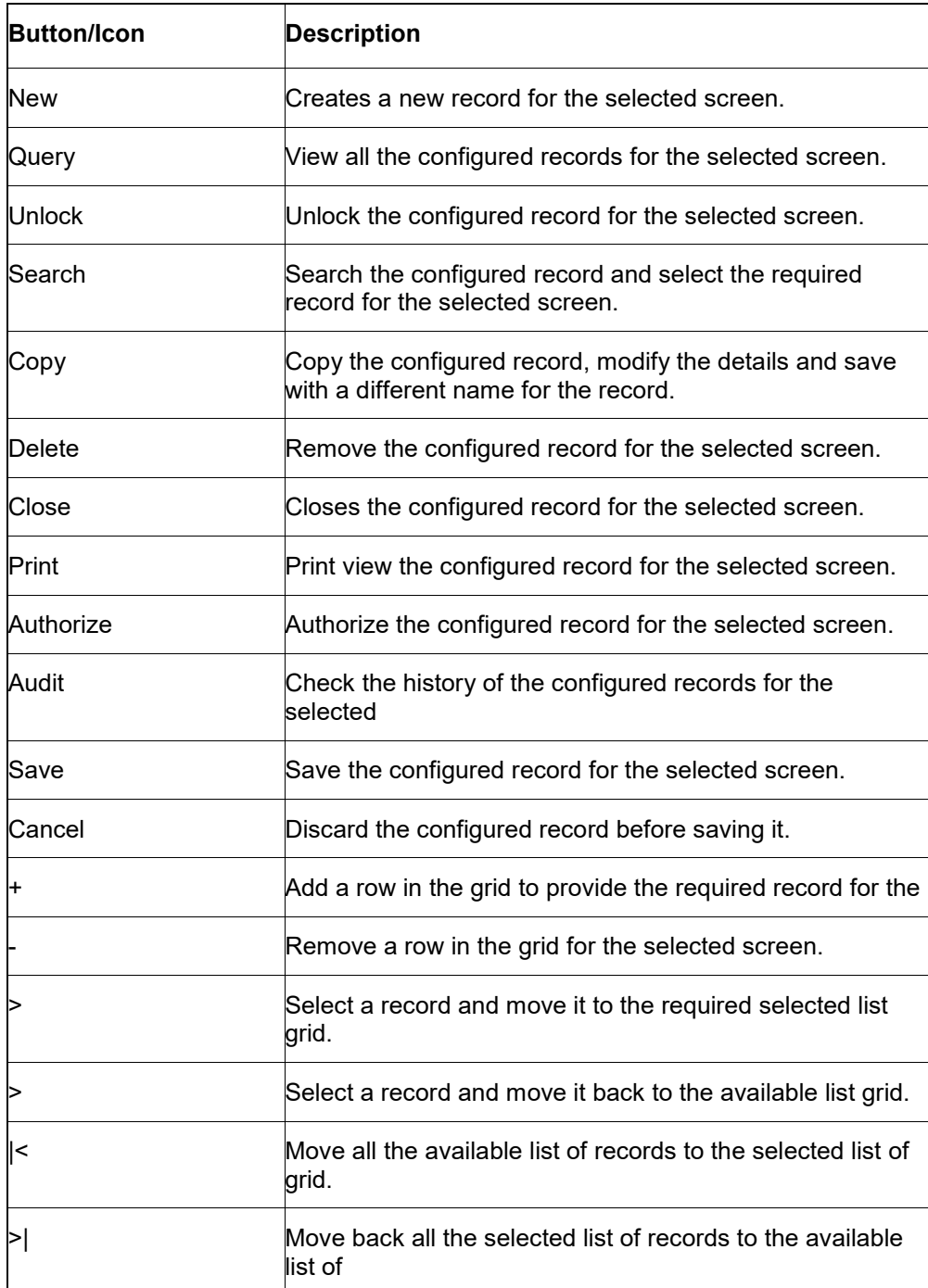